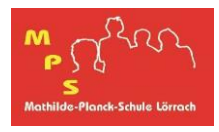

Im Folgenden wird beschrieben, wie die Anmeldung auf Moodle über die digitale Bildungsplattform SCHULE@BW erfolgt.

### **Anmeldung auf Moodle über einen Browser**

Im Browser gibt man folgende Adresse des Moodle-Übergangssystems ein oder scannt den nebenstehenden QR-Code:

### **[https://bw.schule](https://bw.schule/)**

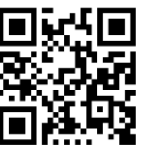

Anschließend gibt man die Anmeldedaten ein.

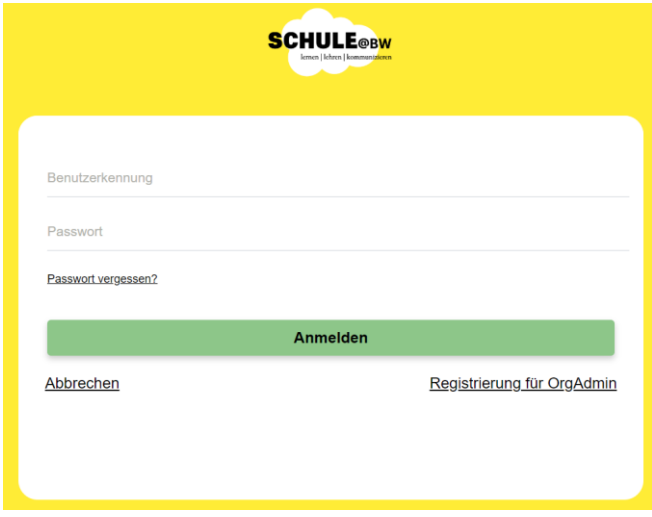

Auf der Startseite wählt man die Schaltfläche

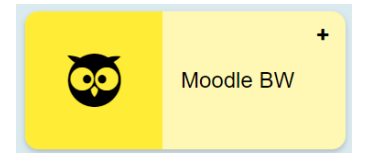

aus. Nach Auswahl von "Mathilde-Planck-Schule Lörrach"

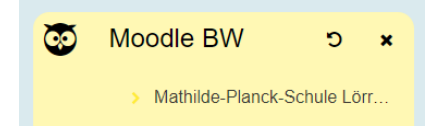

wird man schließlich auf Moodle geleitet.

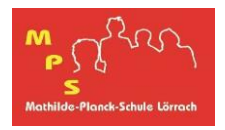

# **Moodle-App**

Um Moodle mit der Moodle-App zu nutzen, muss die Adresse

## **[https://04103093300.moodle.bw.schule](https://04103093300.moodle.bw.schule/)**

genutzt werden. In der App richtet man dazu ein Konto ein und scannt folgenden QR-Code:

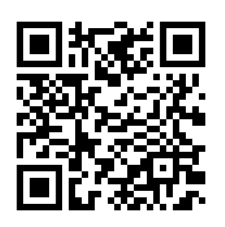

Im Anschluss ist eine Anmeldung über SCHULE@BW möglich (analog zum Browser).

### **Bemerkungen**

- Persönliche E-Mail-Adressen können aus Datenschutzgründen nicht mehr in Moodle hinterlegt werden.
- Möchte man das Anmeldepasswort ändern, so ruft man die Seite **[https://bw.schule](https://bw.schule/)** auf und wählt oben rechts den Benutzernamen und anschließend "mein Profil" aus. Links im Fenster wählt man ebenfalls "Mein Profil" aus und hat nun die Möglichkeit das Passwort zu ändern.